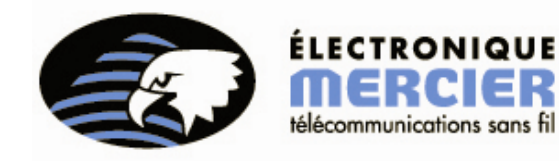

Cellulaire Tour antenne Téléavertisseur Portatif et mobile Radio communication Sonorisation commerciale

# MANUEL DE l'UTILISATEUR

# **CLIENT SNPP ÉLECTRONIQUE MERCIER LTÉE**

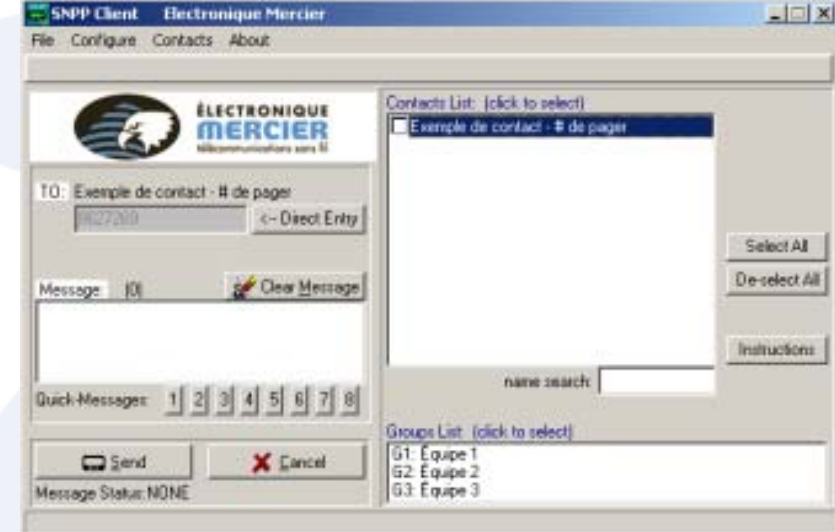

**JUIN 2010**

## **TABLE DES MATIÈRES**

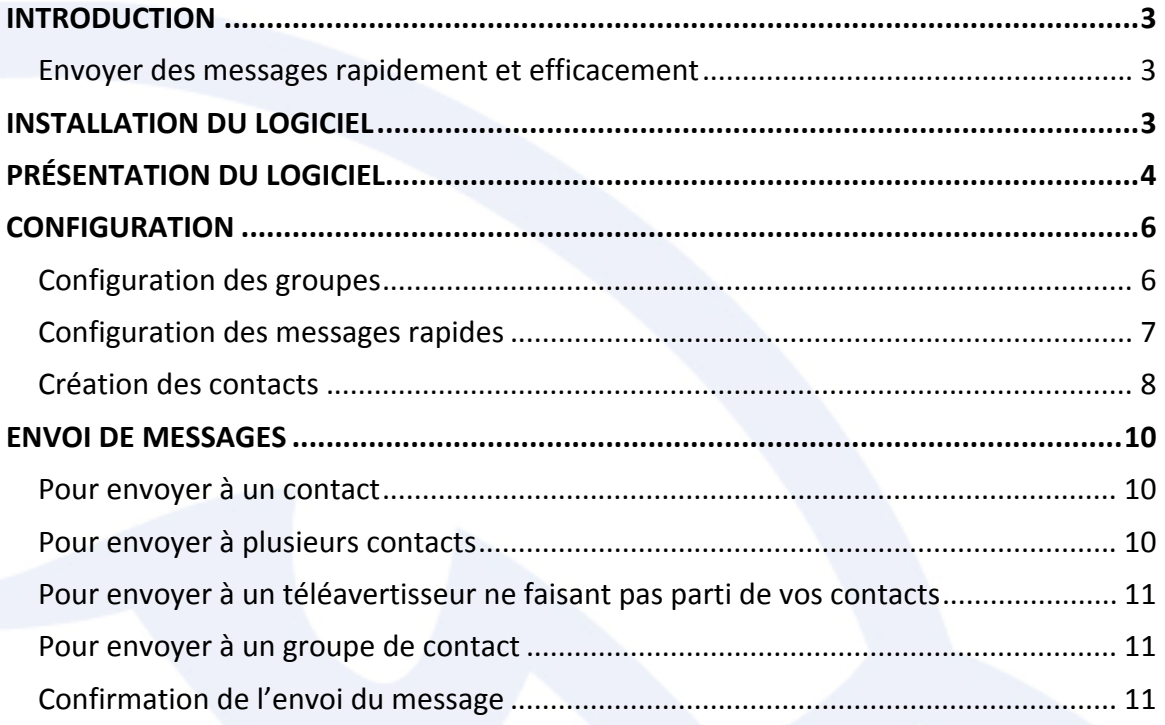

#### <span id="page-2-0"></span>**INTRODUCTION**

Un logiciel SNPP (Simple Network Paging Protocol) est un logiciel permettant l'envoi de messages alphanumériques à partir d'une liste de contacts enregistrée sur votre ordinateur. Une fois installé et configuré à vos besoins, ce logiciel‐ci vous permettra d'envoyer rapidement un même message à plusieurs téléavertisseurs à la fois, économisant ainsi temps et opérations à votre organisation.

#### **Envoyer des messages rapidement et efficacement**

Ne nécessitant qu'une connexion à Internet, ce logiciel simple d'utilisation est un outil simple que vous aurez du mal à vous passer. Une fois que les numéros de téléavertisseurs de vos contacts ont été entrés une première fois dans le système, vous n'aurais plus jamais à les retaper chaque fois que vous voulez envoyer un message. En quelques clics, sélectionner les personnes à qui vous voulez envoyer un message texte sur leurs téléavertisseurs alphanumériques n'aura jamais été aussi facile.

Vous n'aurez plus non plus à taper le même message plusieurs fois si vous désirez l'envoyer à plusieurs contacts. La création de groupe se fait à même le logiciel. Vous sauverez ainsi temps et argent en créant vos propres groupes et messages personnalisés.

#### **INSTALLATION DU LOGICIEL**

La procédure d'installation du logiciel est très simple. Il ne vous suffit que double‐cliquer sur l'icône d'installation et de suivre les étapes, une après l'autre. L'installateur du logiciel est en français et est simple à comprendre. En cas de problème suite à l'installation ou au fonctionnement du logiciel, n'hésitez pas à communiquer avec nous à l'adresse [emercier@emercier.com.](mailto:emercier@emercier.com)

Une fois installé, le logiciel sera accessible avec l'aide d'une icône sur votre bureau et par le menu démarrer.

### <span id="page-3-0"></span>**PRÉSENTATION DU LOGICIEL**

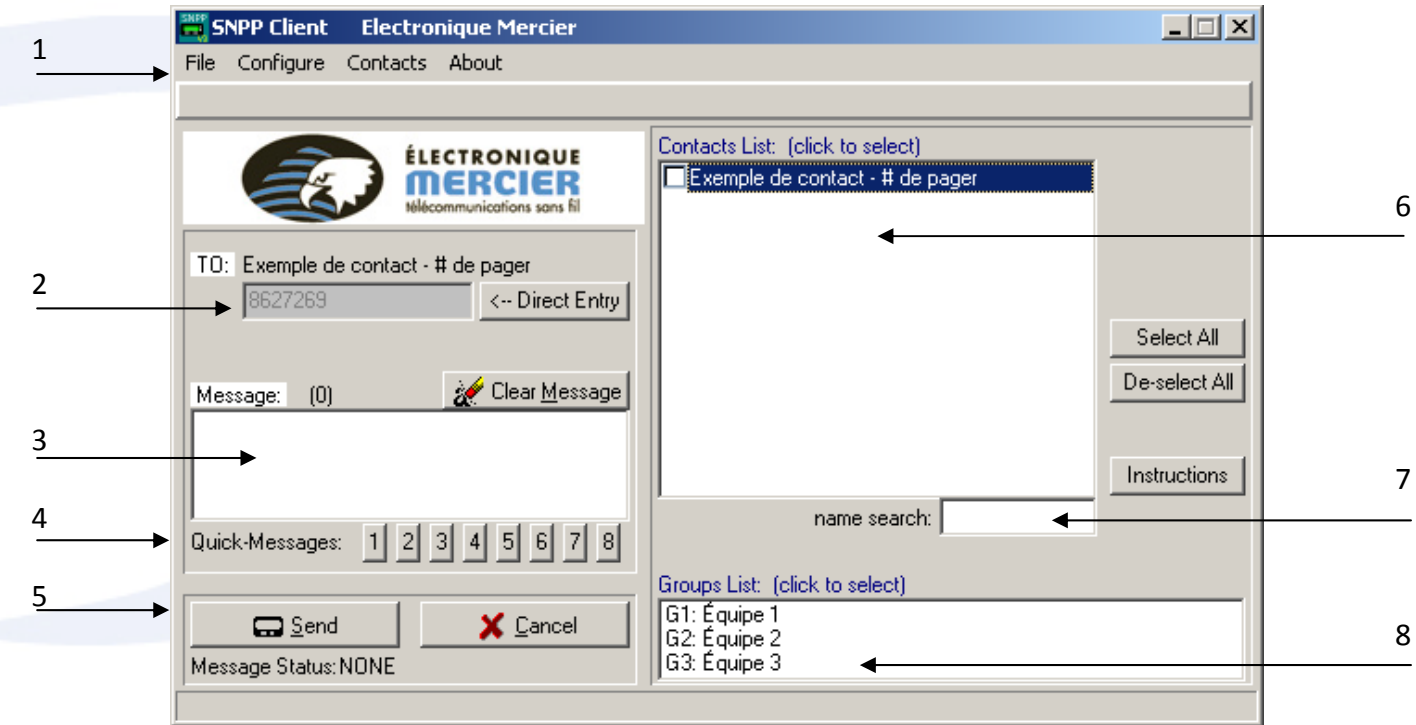

1. Barre des menus

C'est par ici que vous atteindrez les options de configuration des groupes, messages personnalisés et contacts.

2. Numéro de téléavertisseur

Ce champ correspond au numéro de téléavertisseur auquel sera envoyé le message texte.

3. Zone de saisie du message texte

C'est dans cette zone que vous écrirez votre message.

4. Bouton de messages rapides

Ces 8 boutons permettent d'entrer dans la zone de texte des messages préconfigurés dans le système, permettant ainsi de toujours envoyer le ou les mêmes messages.

#### 5. Bouton d'envoi du message

En appuyant sur ce bouton, le message sera transmis au destinataire.

#### 6. Liste des contacts

Cette liste permet de sélectionner un ou plusieurs contacts à qui envoyer un message simultanément.

#### 7. Recherche de contacts

Rechercher un contact par son nom lorsque votre liste est trop longue vous sauvera du temps.

#### 8. Liste des groupes de contacts.

Une fois que les contacts et groupes ont bien été configurés, cette liste vous permettra par la simple sélection d'un groupe d'envoyer un message à plusieurs contacts à la fois.

#### <span id="page-5-0"></span>**CONFIGURATION**

Afin de bien configurer le logiciel, il vous est suggéré de commencer par la création de vos groupes de contacts, ci-nécessaire, avant la création de ceux-ci. Il est cependant possible de configurer vos messages personnalisés et de procéder à l'ajout d'un groupe ou d'un contact à tout moment.

#### **Configuration des groupes**

Pour procéder à la création de groupes de contacts, procéder comme suit :

A. Accéder au menu de configuration du logiciel

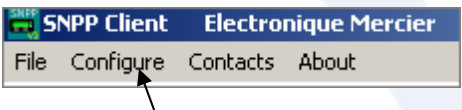

B. Une nouvelle fenêtre apparaitra. Cliquer alors sur l'onglet **GROUPS** :

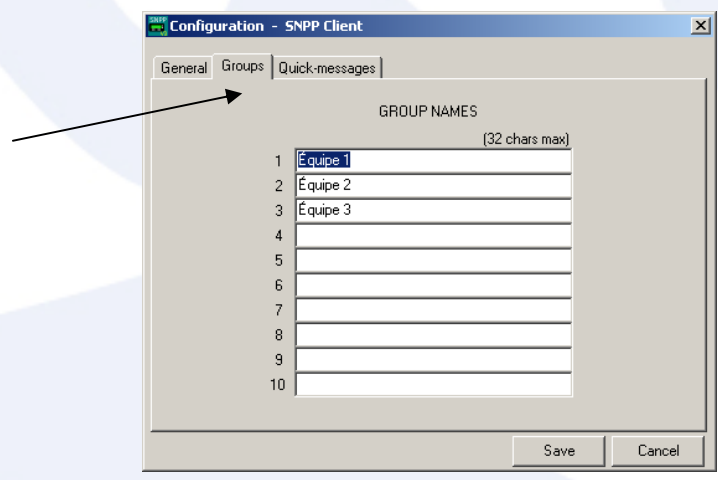

- C. Dans la liste de champs identifiés de 1 à 10, entrer le nom des groupes que vous désirez. Exemple :
	- 1. ÉQUIPE MARINE
	- 2. ÉQUIPE TERRESTRE
	- 3. ÉQUIPE AÉRIENNE
	- 4. ……

#### <span id="page-6-0"></span>**Configuration des messages rapides**

A. Accéder au menu de configuration du logiciel

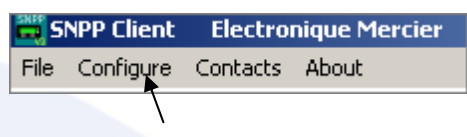

B. Une nouvelle fenêtre apparaitra. Cliquer alors sur l'onglet **QUICK‐MESSAGES** :

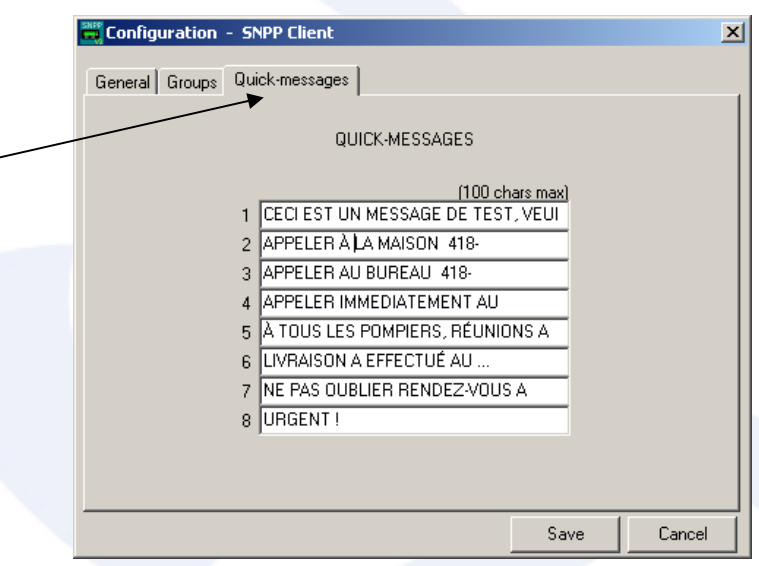

- C. Dans la liste de champs identifiés de 1 à 8, entrer les messages que vous désirez. (longueur maximum de 100 caractères)
	- 1. CECI EST UN MESSAGE DE TEST, VEUILLEZ NE PAS EN TENIR COMPTE. MERCI !
	- 2. APPELER À LA MAISON 418‐
	- 3. APPELER AU BUREAU 418‐
	- 4. ……

#### <span id="page-7-0"></span>**Création des contacts**

Pour créer votre liste de contacts, accéder au menu des contacts

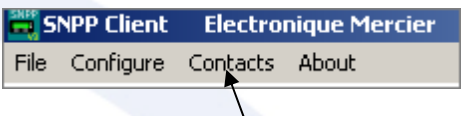

Une nouvelle fenêtre apparaitra, affichant la présente liste de contacts:

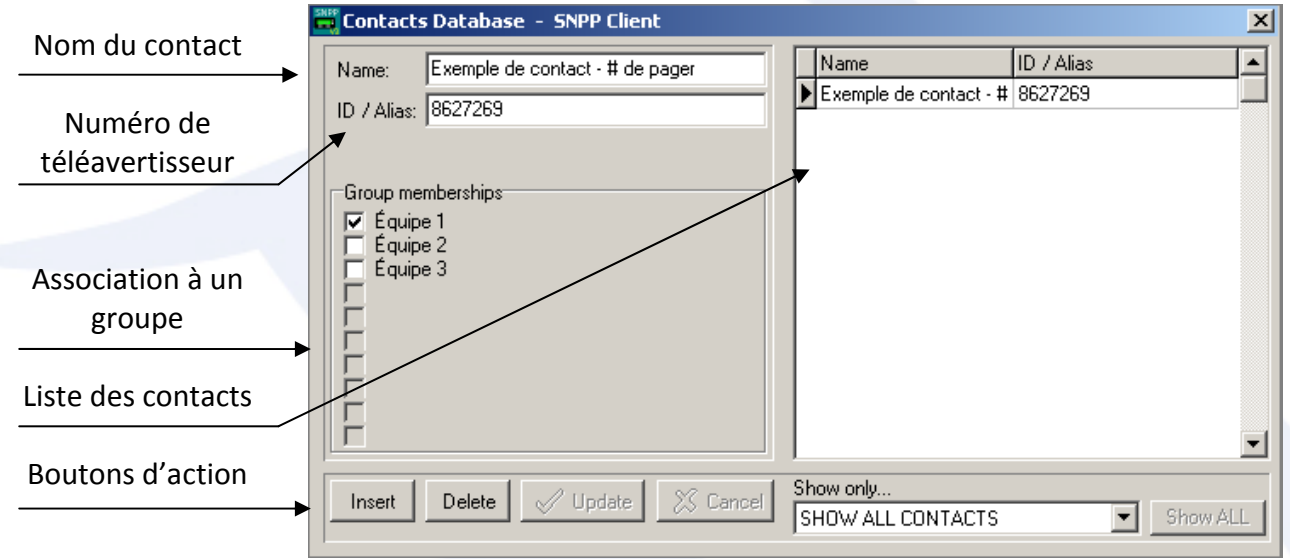

#### **Pour créer un contact :**

- A. Cliquer sur le bouton **INSERT** dans le bas de la page.
- B. Entrer le nom du contact dans le champ **NAME**.
- C. Entrer le numéro du téléavertisseur dans le champ **ID/ALIAS**. Le numéro doit avoir un maximum de 7 chiffres et ne doit pas commencer par 418. Exemple : **8627269**.
- D. Sélectionner les groupes auxquels appartient ce contact.
- E. Une fois les informations bien configurées, appuyer sur le bouton **UPDATE** pour enregistrer le tout.
- F. Sortir de la fenêtre des contacts par le bouton **EXIT**

#### **Pour modifier un contact :**

- A. Cliquer dans la liste de droite sur le contact nécessitant une modification.
- B. Apporter les modifications requises.
- C. Cliquer sur le bouton **UPDATE** pour enregistrer le tout.
- D. Sortir de la fenêtre des contacts par le bouton **EXIT**

#### **Pour supprimer un contact :**

- A. Cliquer dans la liste de droite sur le contact à supprimer.
- B. Cliquer sur le bouton **DELETE**.
- C. Sortir de la fenêtre des contacts par le bouton **EXIT**.

#### <span id="page-9-0"></span>**ENVOI DE MESSAGES**

#### **Pour envoyer à un contact**

A. Cliquer dans la liste des contacts le nom de la personne que l'on veut envoyer le message. Il n'est pas nécessaire de cliquer la case à cocher pour le sélectionner. Une fois le nom sélectionné, le numéro du téléavertisseur apparaîtra dans le champ du destinataire, à gauche.

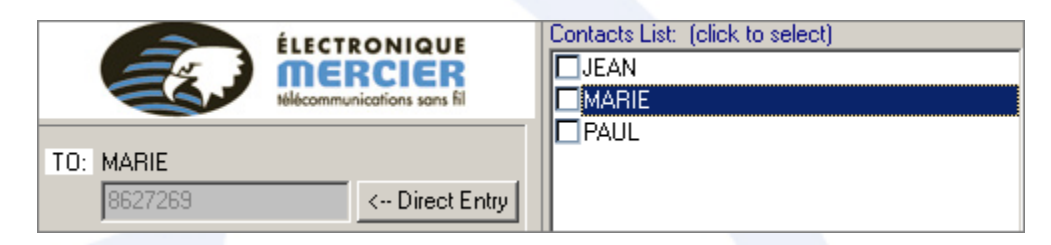

B. Taper le message à envoyer ou sélectionner un chiffre de 1 à 8 dans les messages rapides. Le message **ne** doit **pas** contenir d'accents.

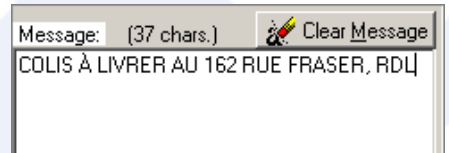

C. Cliquer sur **SEND** pour envoyer le message.

#### **Pour envoyer à plusieurs contacts**

A. Cocher dans la liste des contacts la case à côté du nom des personnes que l'on veut envoyer le message.

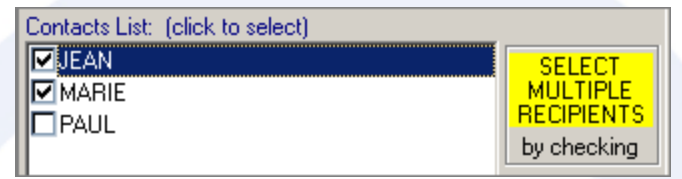

- B. Taper le message à envoyer ou sélectionner un chiffre de 1 à 8 dans les messages rapides. Le message **ne** doit **pas** contenir d'accents.
- C. Cliquer sur SEND pour envoyer le message.

<span id="page-10-0"></span>**Pour envoyer à un téléavertisseur ne faisant pas parti de vos contacts**

A. Cliquer sur le bouton  $\leftarrow$  DIRECT ENTRY à côté du champ du destinataire.

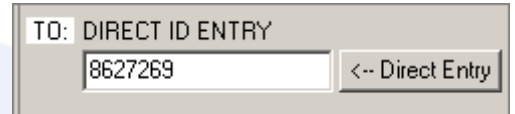

- B. Entrer le numéro du téléavertisseur. (Maximum 7 chiffres, sans le 418)
- C. Taper le message à envoyer ou sélectionner un chiffre de 1 à 8 dans les messages rapides. Le message **ne** doit **pas** contenir d'accents.
- D. Cliquer sur **SEND** pour envoyer le message.

#### **Pour envoyer à un groupe de contact**

A. Dans la liste des groupes, cliquer sur le groupe destiné au message.

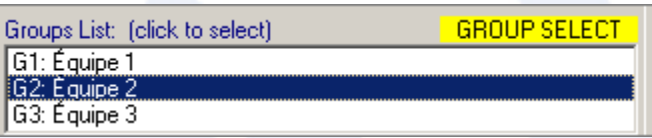

- B. Taper le message à envoyer ou sélectionner un chiffre de 1 à 8 dans les messages rapides. Le message **ne** doit **pas** contenir d'accents.
- C. Cliquer sur **SEND** pour envoyer le message.

#### **Confirmation de l'envoi du message**

Juste immédiatement sous le bouton **SEND**, un message apparaîtra pour indiquer que le message a bien été envoyé au destinataire.

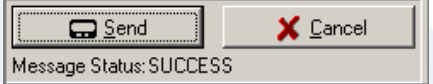

Si jamais le message n'est pas transmis, une fenêtre vous indiquera les raisons possibles.

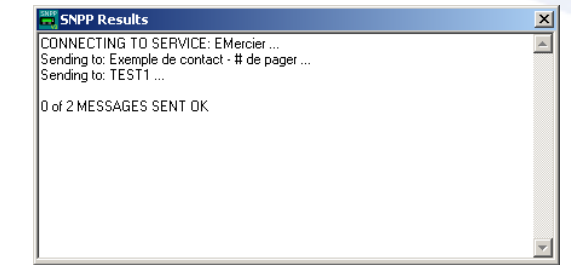